جلسه چهارم:

مدلسازی شماره :3

آشنایی با سایر ابزارهای اشکال هندسی:

cylinder: یا همان سیلندر میباد که نمونه ی رسم شده را در شکل زیر میبینید:

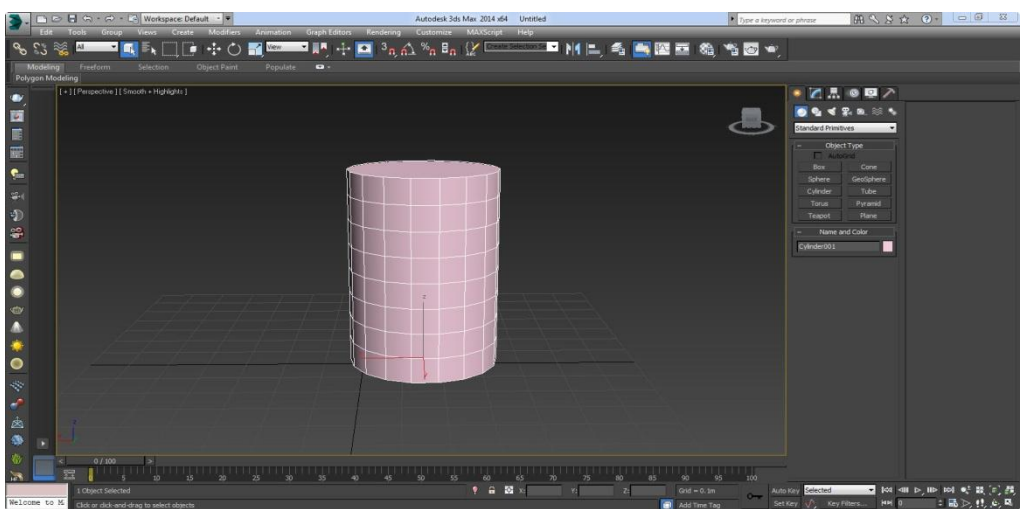

گزینه هایی که در modify ابزار مشاهده میکنید همانند سایر ابزارهایی میباشد که به توضیح آن پرداخته ایم:

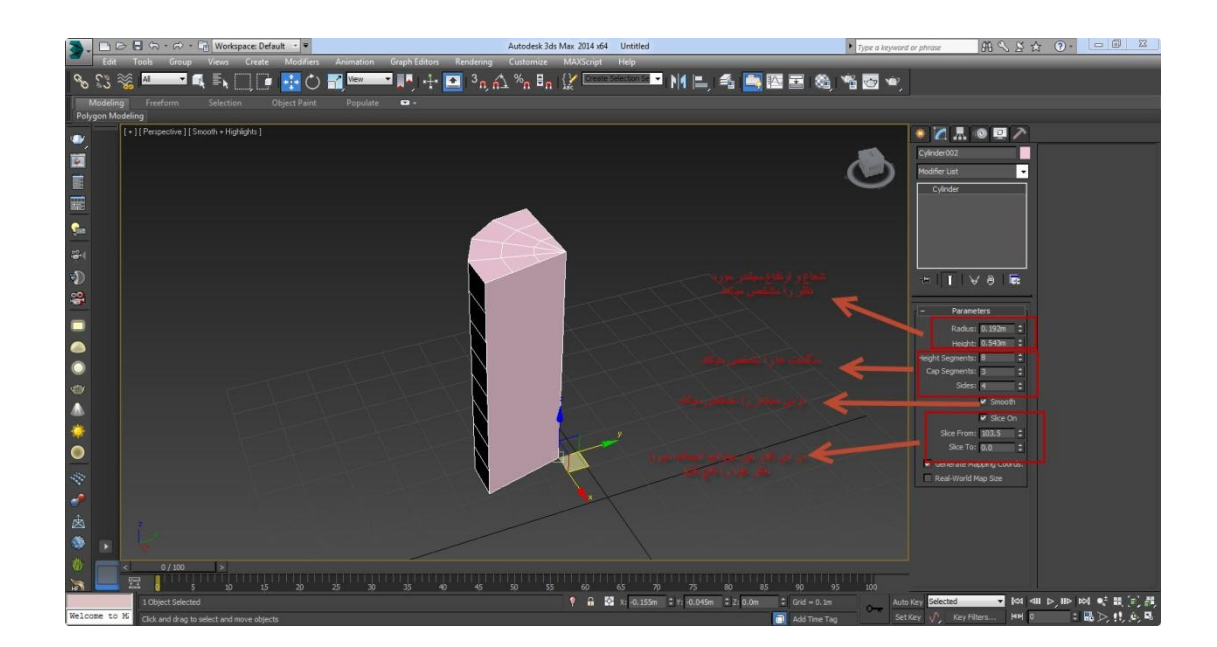

آشنایی با mirror : میرور و یا آینه ای کردن یک آبجکت برای این است که شما بتوانید آبجکت مورد نظر خود را به صورت قرینه و در 3 جهت XYZ در بیاورید. برای قرینه کردن یک آبجکت مطابق دستورالعمل زیر عمل میکنید:

ابتدا آبجکت مورد نظر خود را به حالت انتخاب در آمرده و ابزار mirror را انتخاب میکنید:

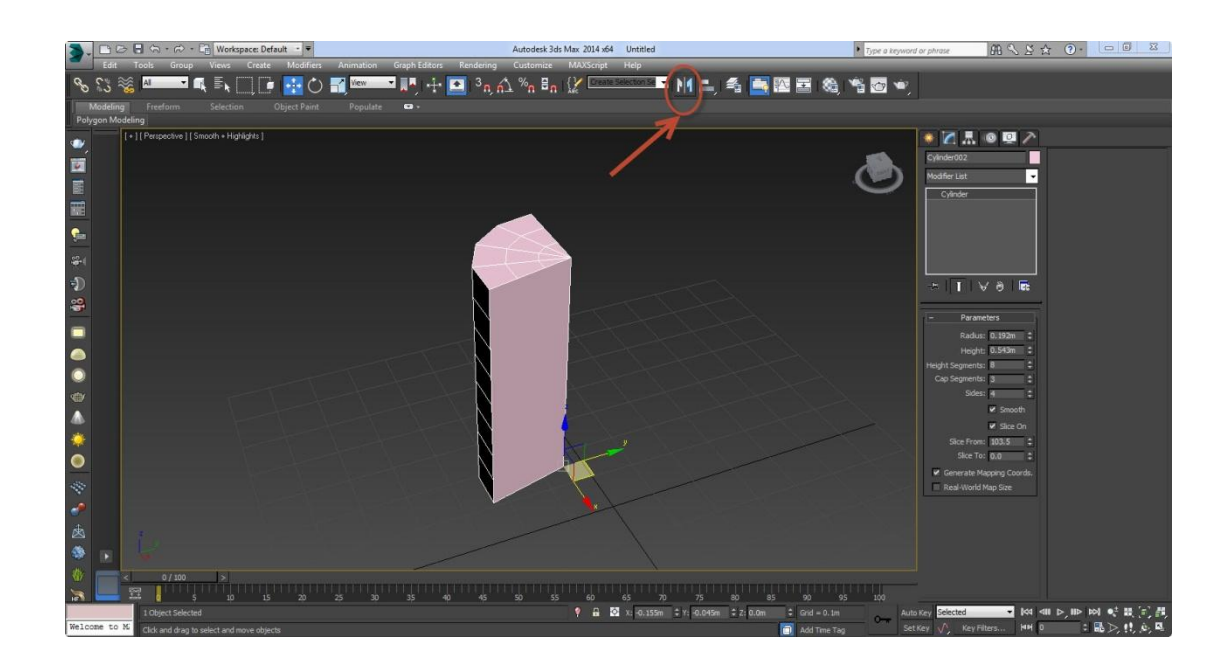

زمانی که میرور را انتخاب میکنید پنجره ای مطابق شکل زیر گشوده میشود:

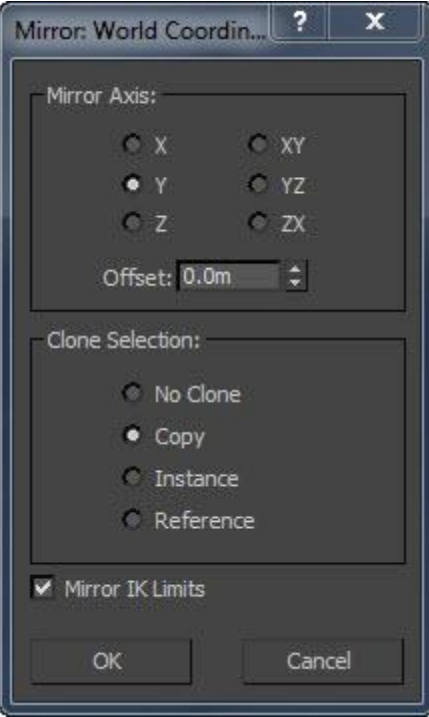

گزینه های موجودر در پنجره باز شده در تصویر زیر توضیح داده شده است:

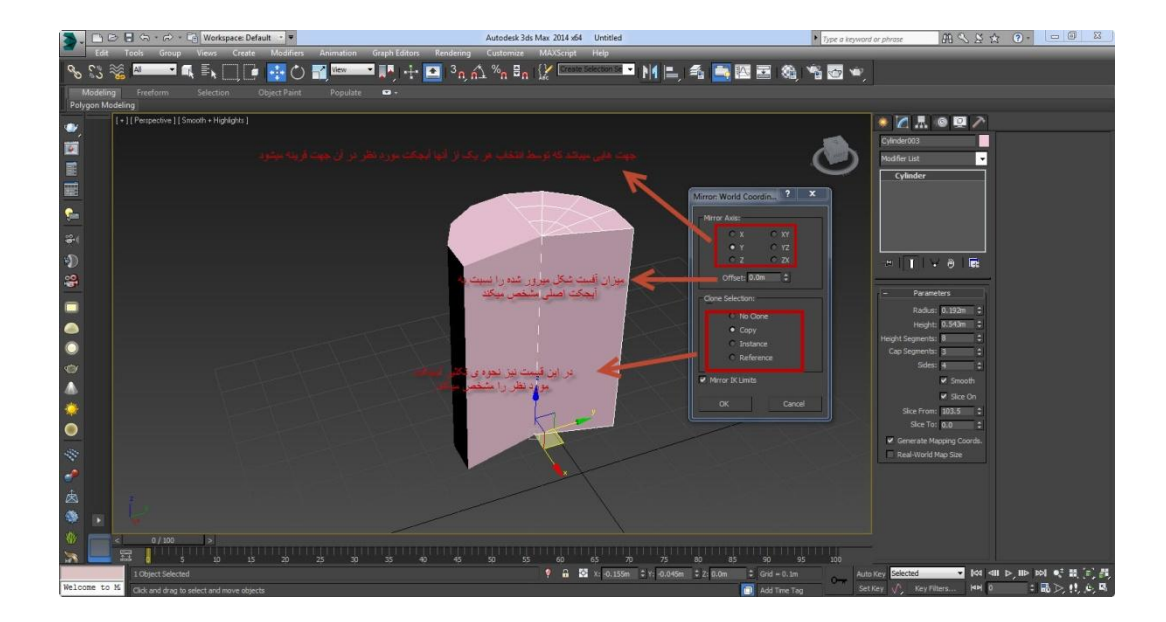

همانگونه که مشاهده کردید در قسمت selection clone چند گزینه وجود دارد:

clone no: با انتخاب این گزینه آبجکت انتخابی شما بدون کپی قرینه میشود.

copy: با انتخاب این گزینه شکل مورد نظر کپی و قرینه میشود و هر کدام از اشکال مورد نظر به صورت مستقل عمل کرده. instance: با انتخاب این گزینه همانگونه که قبال هم در قسمت تکثیر آبجکت ها توضیح داده شد شی تکثیر شده وابسته به شکل اصلی میباشد و تغییرات روی هر کدام از اشیا مورد نظر روی دیگری نیز اثر میگذارد.

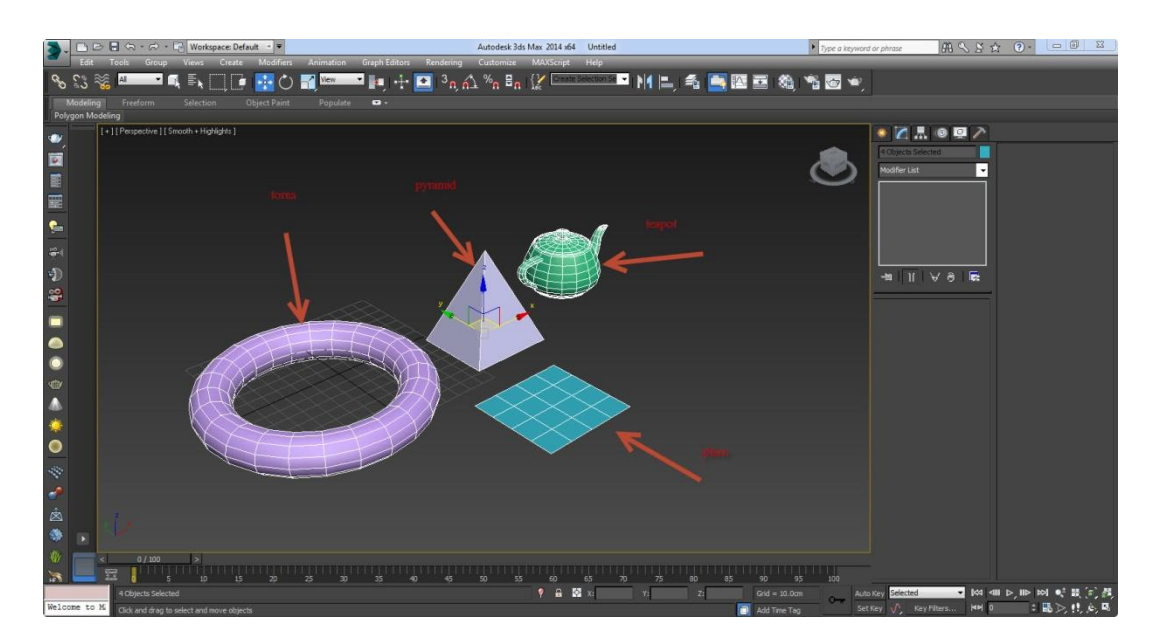

دیگر اشکال هندسی موجود را در شکل زیر مشاهده میکنید که مشابه نمونه های ذکر شده میباشند:

در این جلسه نحوه ی خالی کردن یک آبجکت از آبجکت دیگر آشنا میشویم، بدین منظور ابتدا میبایست که واحد های اندازه گیری را به متریک تبدیل نماییم، برای اینکار ابتدا پنجره customize را باز کرده و گزینه ی setup unit را انتخاب میکنیم،

با اینکار پنجره ی unit setup باز میشود:

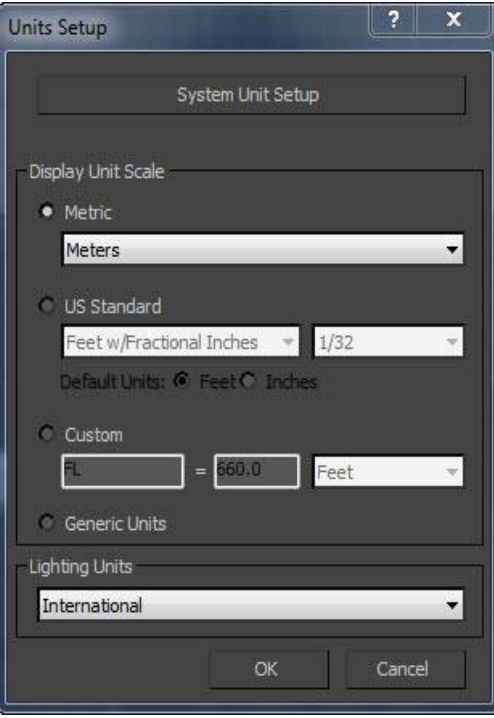

برای اینکه سیستم اندازه گیری خود را به حالت متریک تغییر بدهیم در قسمت display unit scale و در زیرمجموعه متریک meter را انتخاب مینماییم:

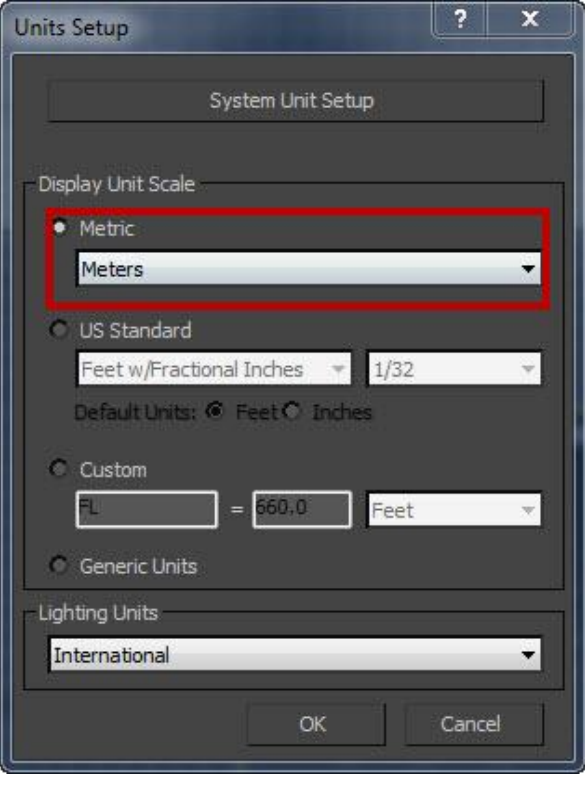

سپس با انتخاب setup unit system پنجره ای تحت همین عنوان باز خواهد شد که scale را به حالت centimeter تغییر میدهیم.

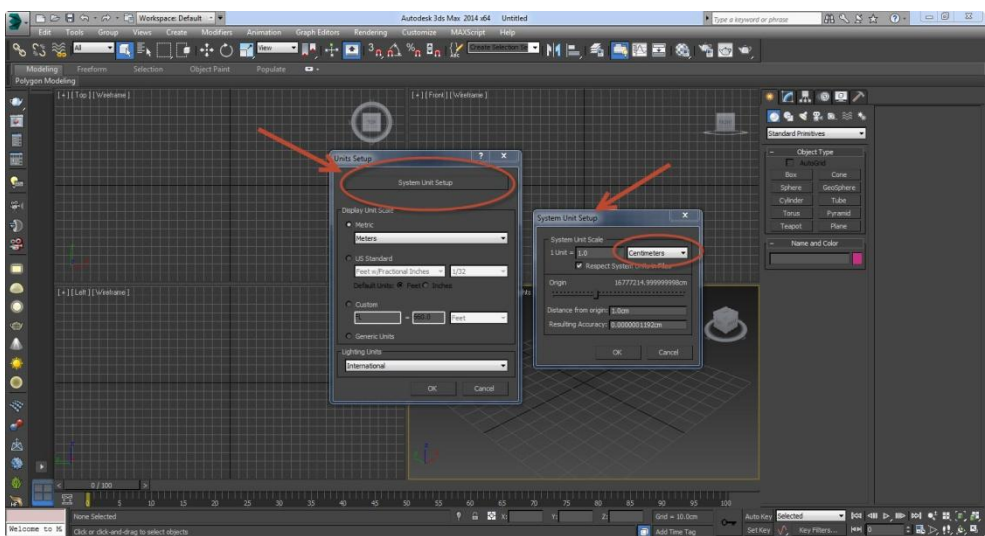

تمرین: 4 دیوار به ضخامت 20 سانتیمتر ترسیم نموده و پنجره هایی با ابعاد مختلف در آن تعبیه نمایید:

و اما راهنمایی های الزم برای تمرین این جلسه:

بعد از اینکه system unit را تنظیم کردیم box را انتخاب کرده و شروع به ترسیم دیوار 20cm خود میکنیم:

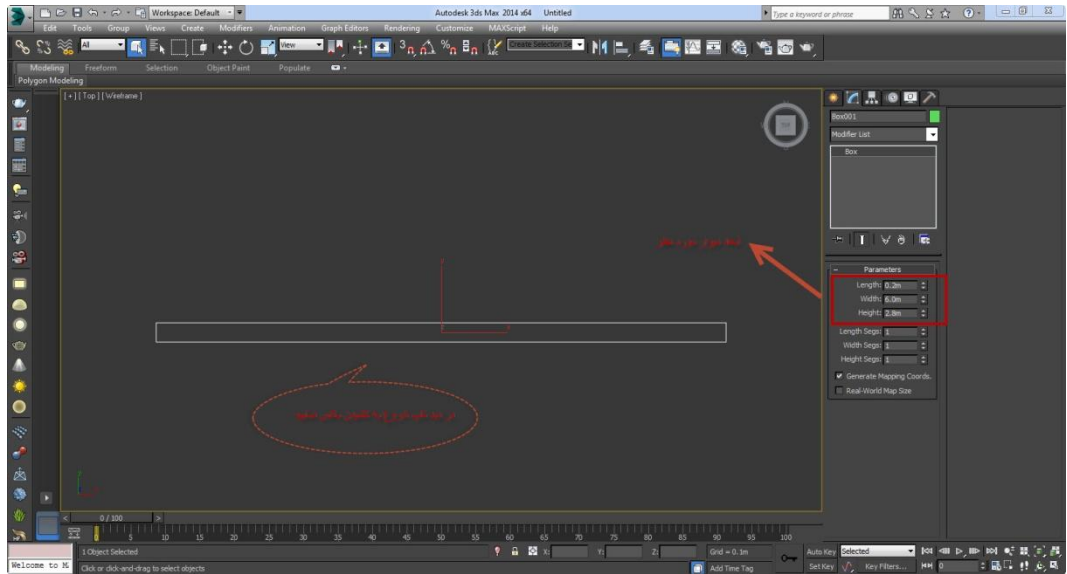

در مرحله بعد در دید perspective اقدام به ترسیم box پنجره خود میکنیم:

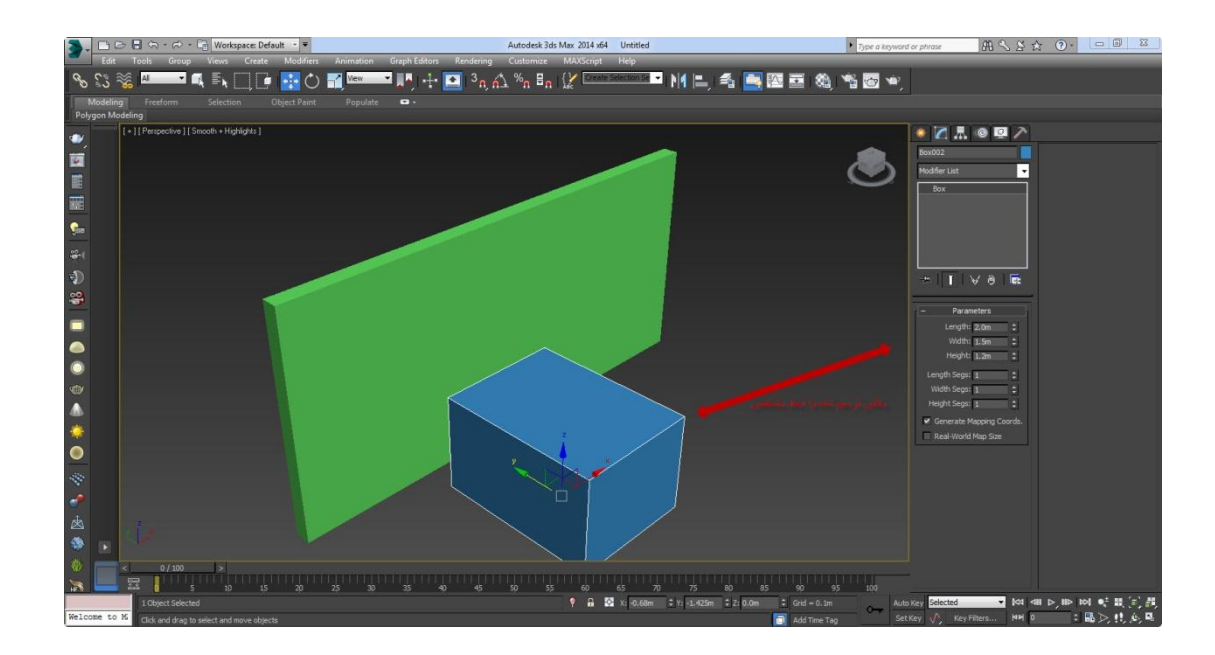

حال باید با استفاده از snap هر دو باکس را بر هم منطبق نماییم، مطابق تصویر زیر snap را روشن میکنیم و باکس های ترسیمی را روی هم قرار میدهیم:

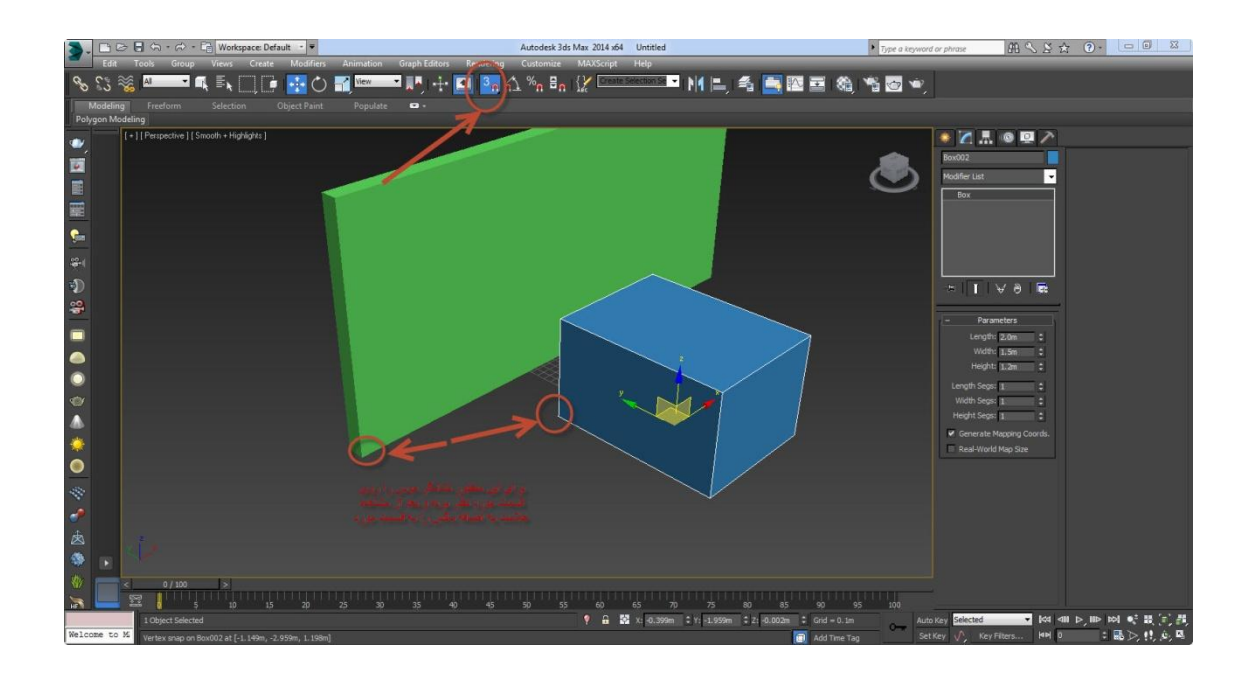

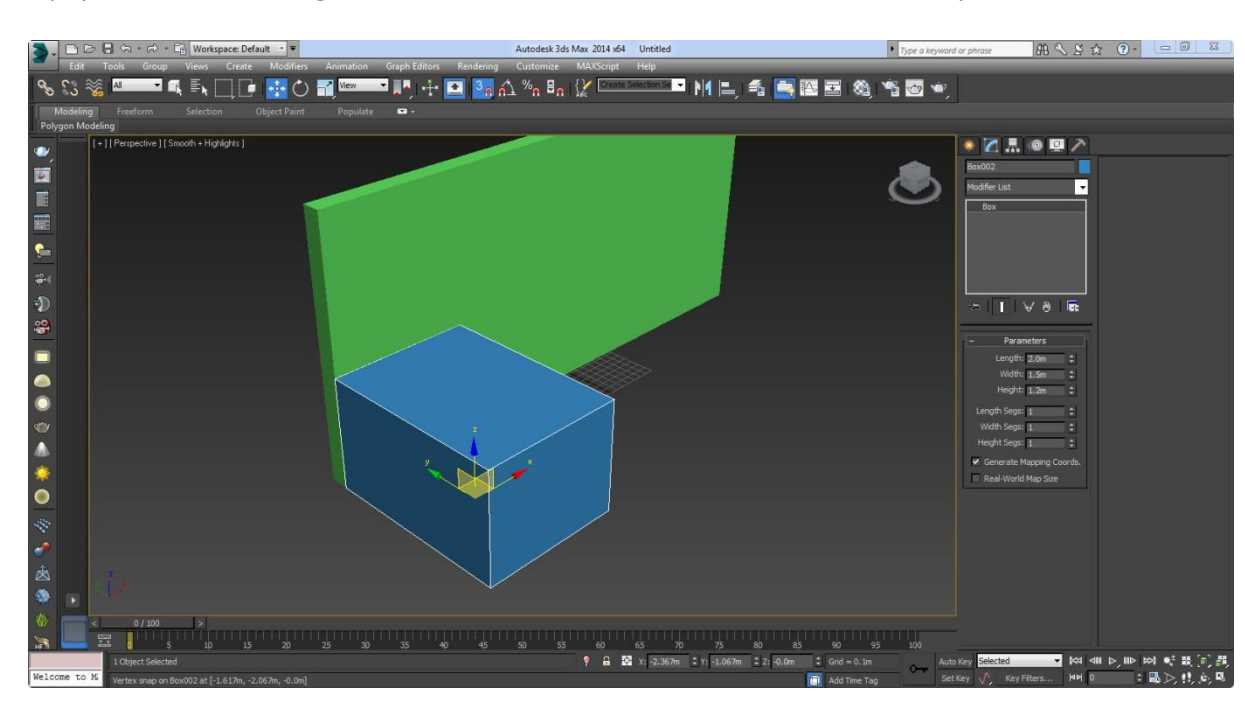

همانگونه که در تصویر مشاهده کردید هر 2 باکس بر روی هم منطبق هستند، در مرحله بعدی باید جای دقیق پنجره را روی باکس دیوار مشخص نماییم برای اینکار باید از ابزار move بهره بگیریم به این ترتیب که بر روی ابزار move کلیک راست نموده تا پنجره ی زیر باز شود:

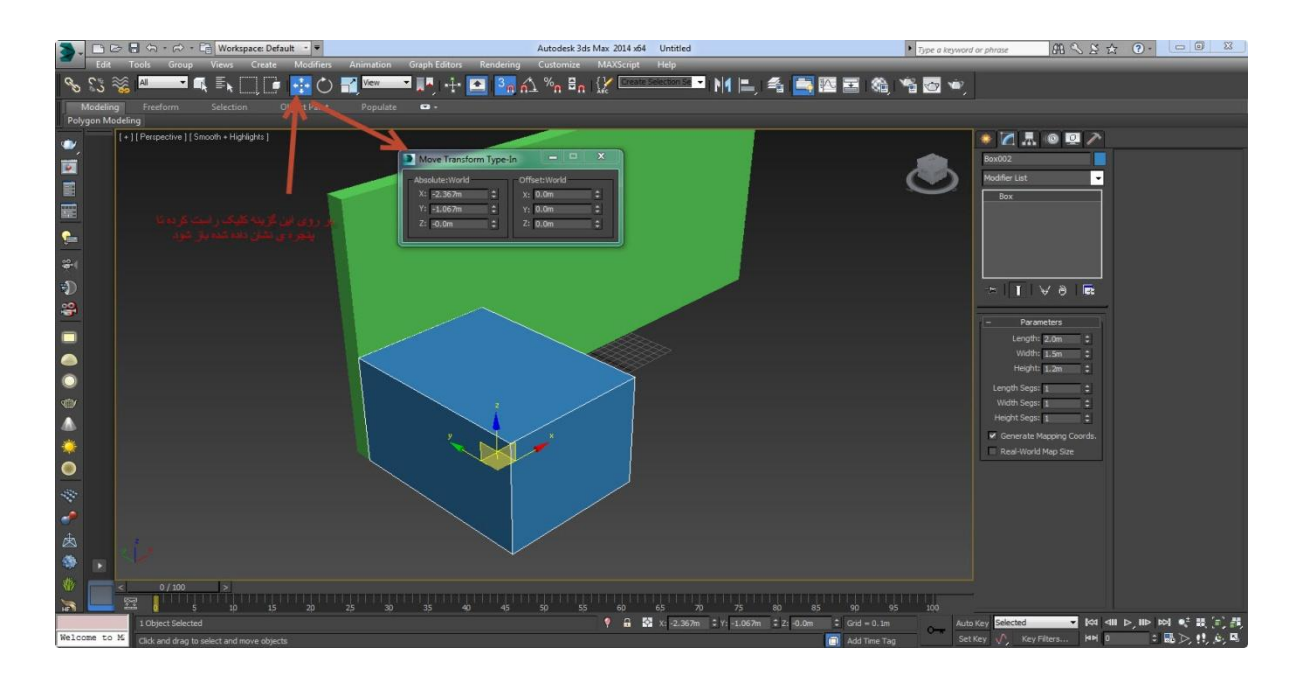

در قسمت offset:world اقدام به جابه جایی محورها نموده بدین منظور x: 0.20cm y:... x: 0.20cm جابه جا نموده : توجه داشته باشید که محور y کافی است باکس دیوار را کامل قطع نموده، محور z در واقع همان okb پنجره میباشد و محور x هم همان جابهجایی طولی میباشد.

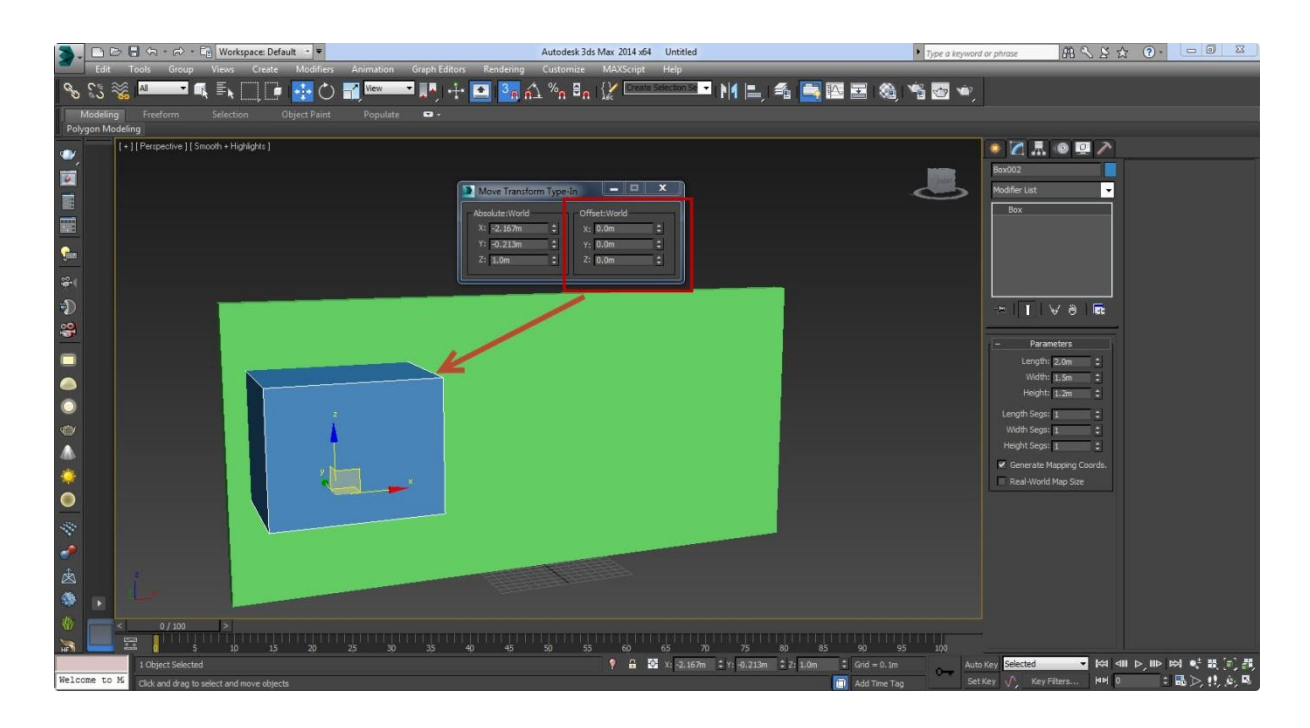

به دید top برگشته و با باکس مورد نظر را با استفاده از snap تکثیر میکنیم تا باکسها در راستای هم قرار بگیرند:

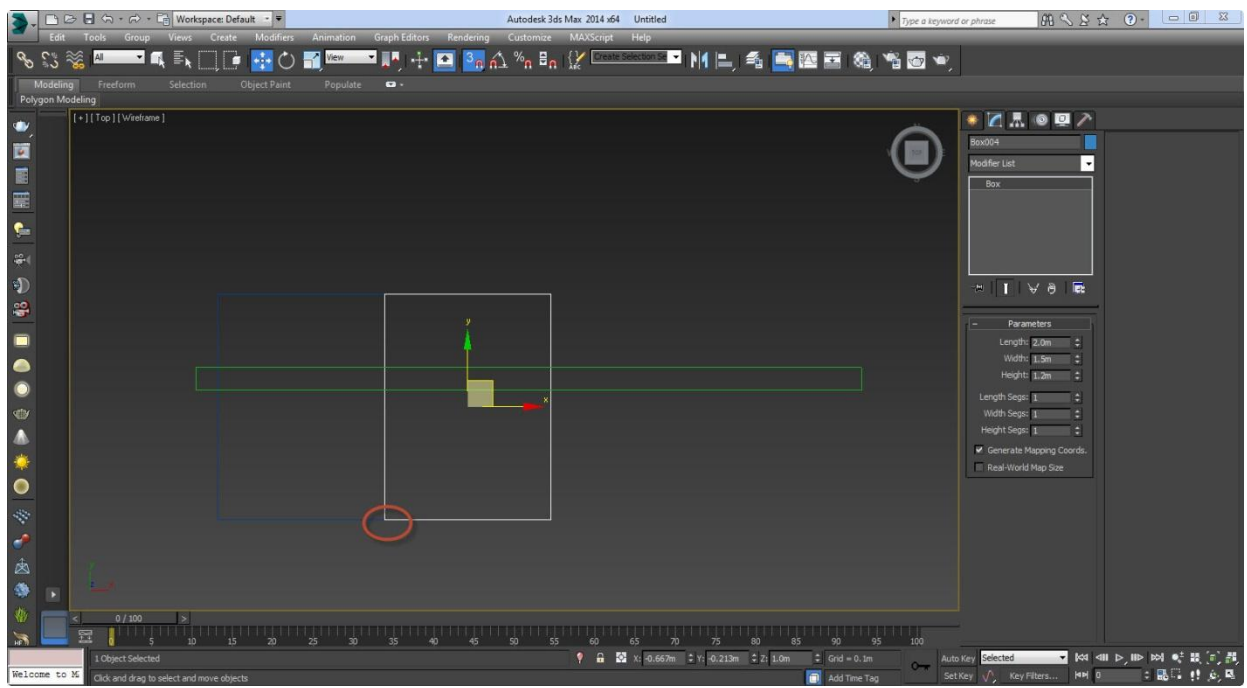

نکته:برای راحتی در هنگام تکثیر زمانیکه با snap کار میکنیم space را روی کیبورد بزنید تا روی موضوع قفل شود فقط توجه داشته باشید که بعد از تکثیر دوباره space را زده تا لز حالت قفل خارج شود.

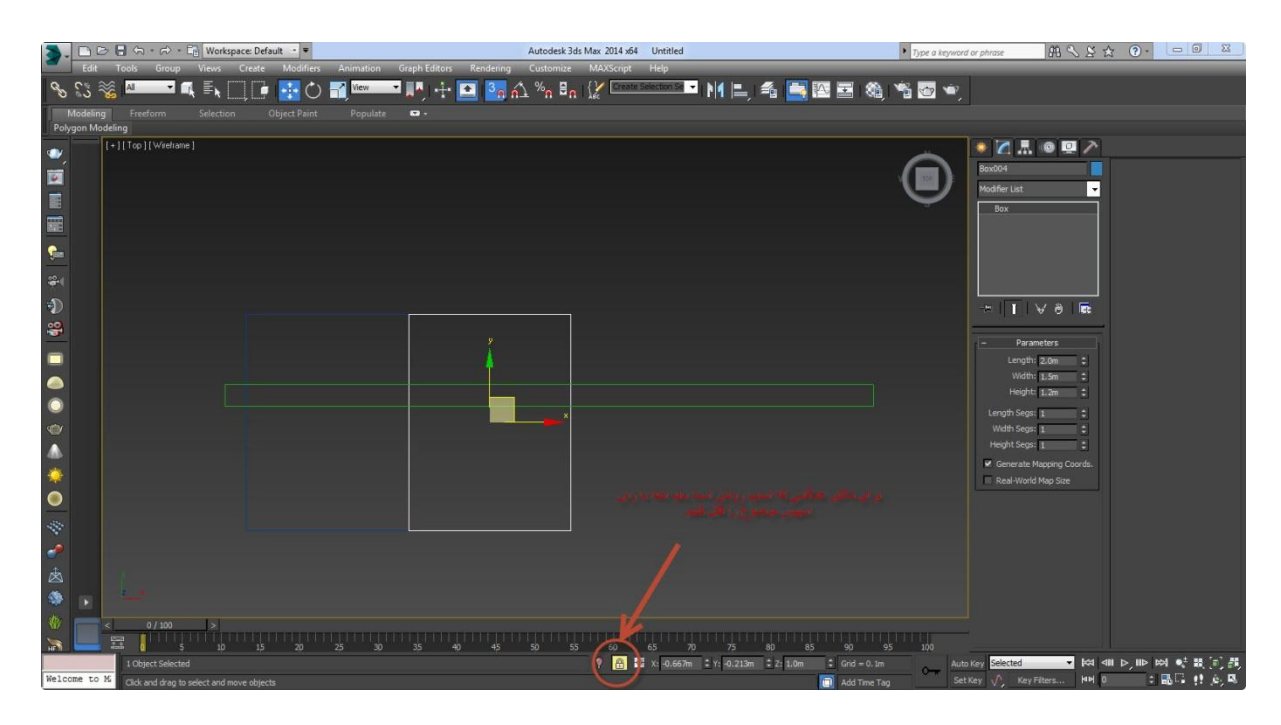

حال باید به مانند مرحله قبل روی move کلیک راست کنیم و محور x را جابه جا کنیم:

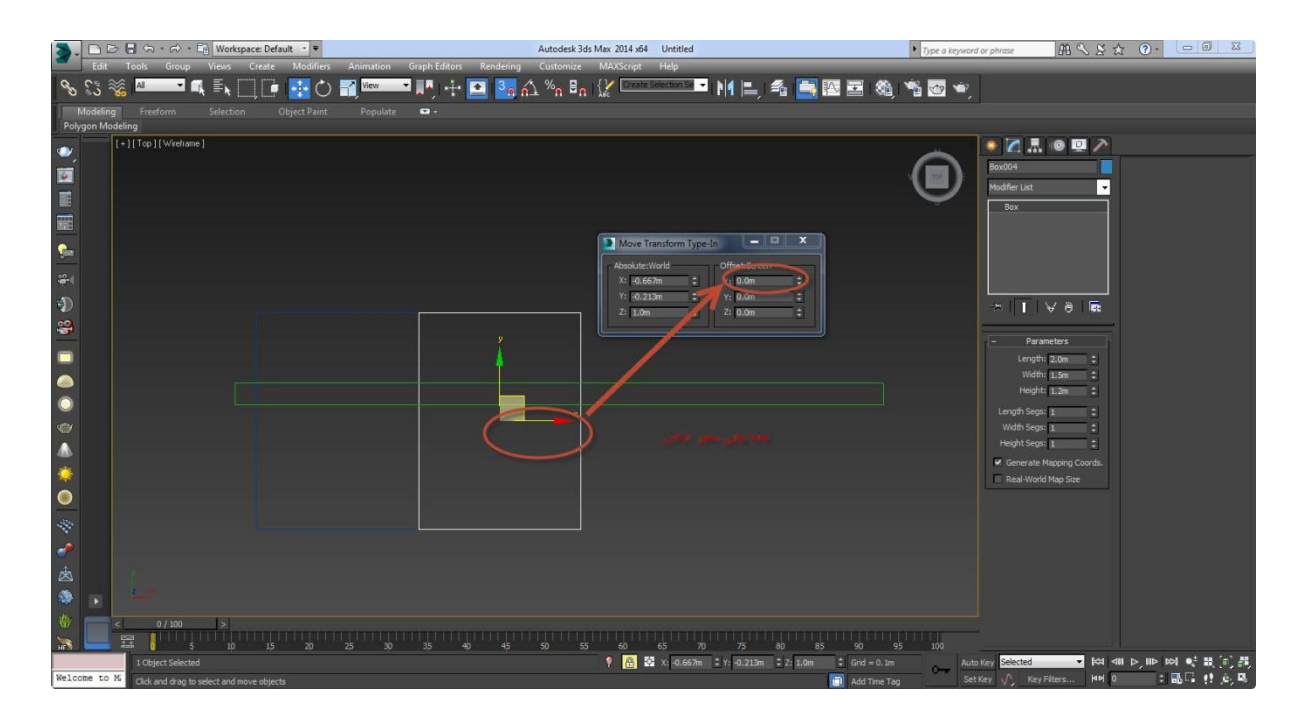

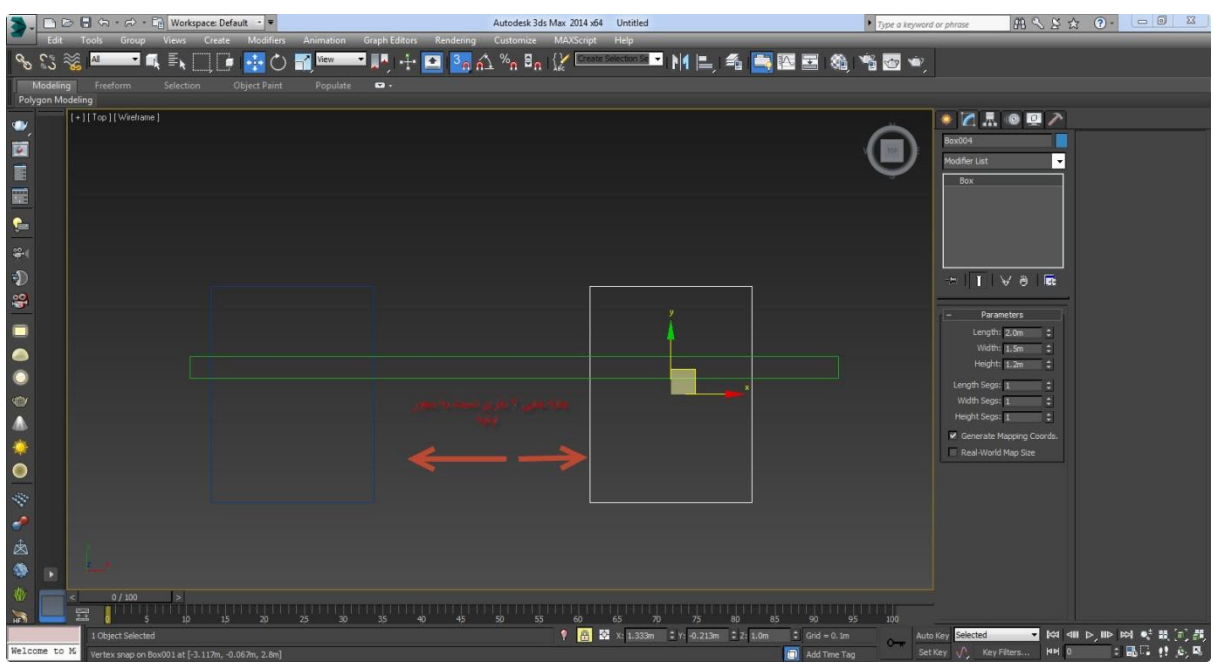

حال به مرحله ی اصلی میرسیم که خالی کردن باکس ها از هم میباشد: برای اینکار ابتدا باکس دیوار را انتخاب کرده و از قسمت نشان داده شده در تصویر object compound را انتخاب میکنیم:

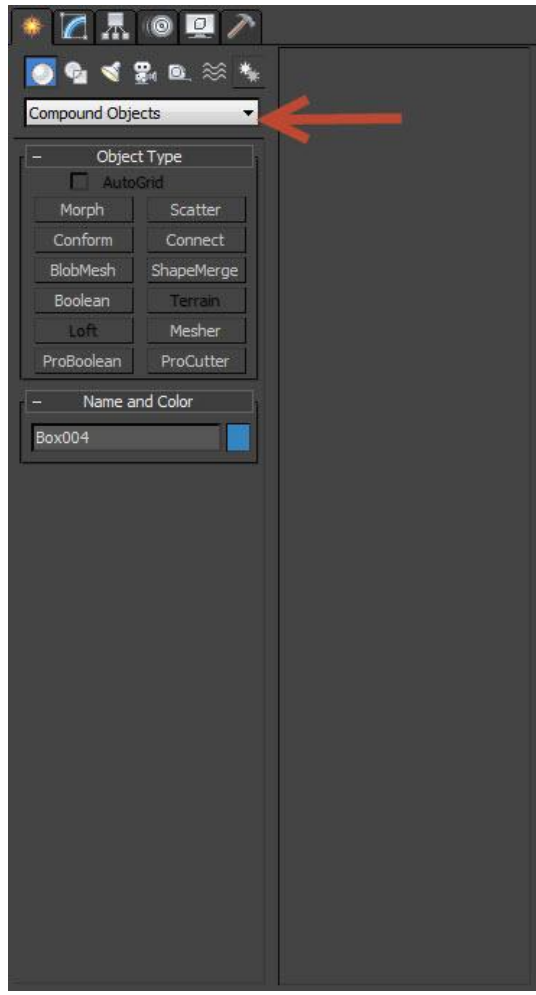

نکته: همواره به یاد داشته باشید برای استفاده از ابزار object compound باید آبجکتی که قرار است بر روی آن کاری انجام شود انتخاب شود.

> از این قسمت pro bolean را انتخاب کرده و مطابق تصویر زیر start picking را انتخاب میکنیم و در قسمت parameters subtraction را برمیگزینیم:

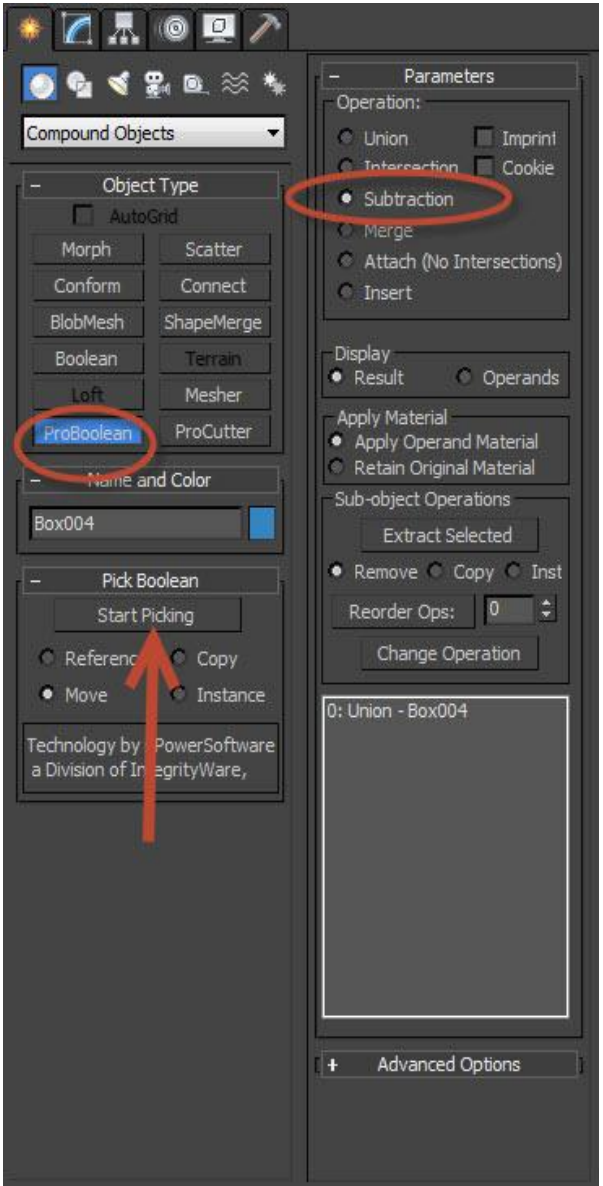

بعد از انتخاب picking start باکس هایی که قرار است از دیوار خالی شوند را انتخاب میکنیم تا مطابق شکل زیر از دیوار خالی شوند:

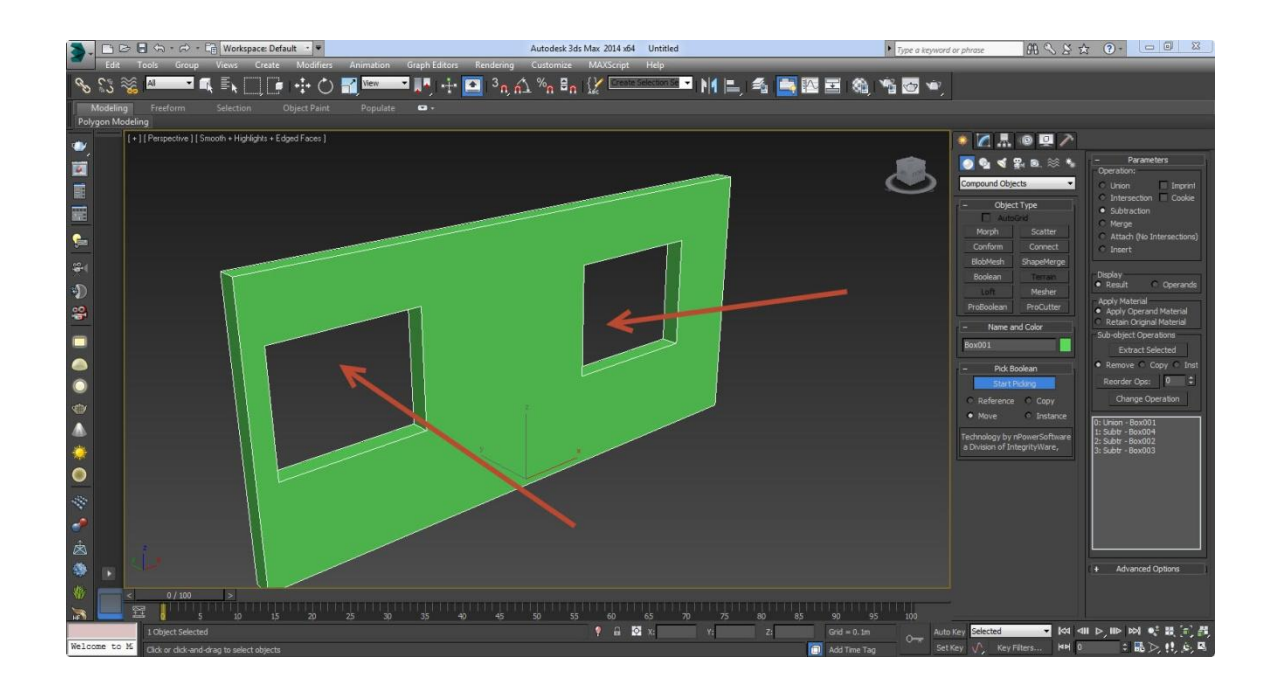

نحوه ی خالی کردن یک شکل از شکلی دیگر را یاد گرفتید حال با استفاده از ابزار هایی که فرا گرفته اید احجامی را با توجه به مطالب 4 جلسه و استفاده از پر و خالی کردن ایجاد نمایید:

تمرین 2: تحقیق کنید که چگونه میتوان در خود مکس از فریم های آماده ی پنجره به مانند شکل زیر استفاده کرد بعد از پیدا کردن جواب پنجره هایی با فریم های مختلف ایجاد نمایید:

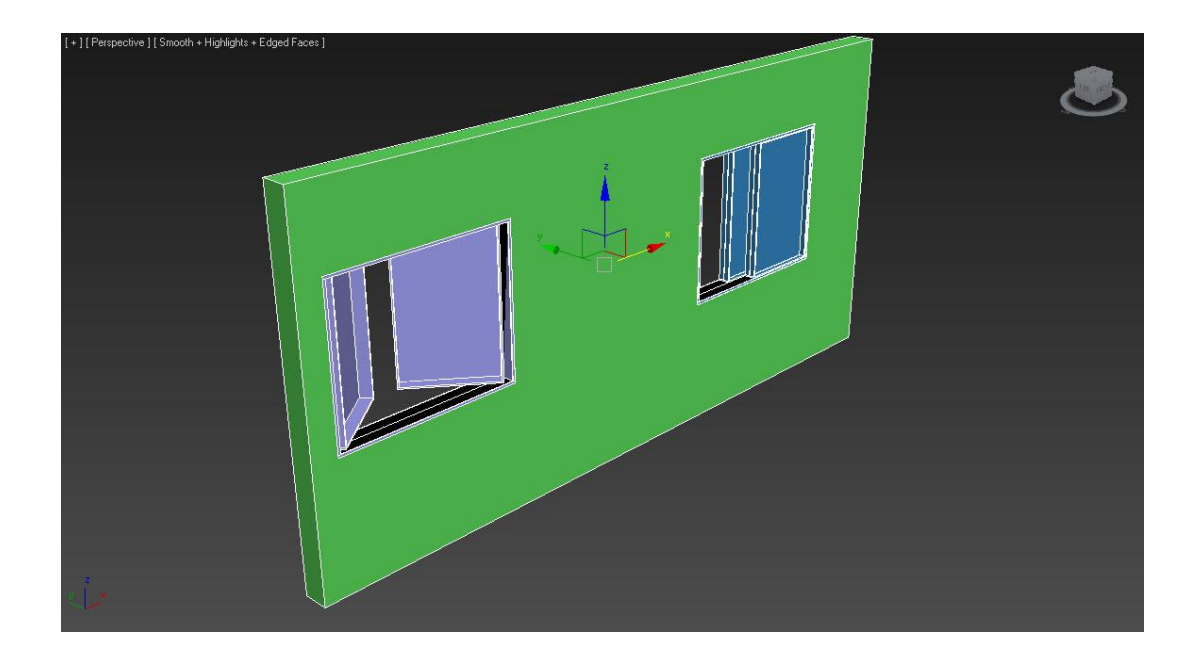